## **Instructions**

1. Proforma 1 to 7 for Actuarial Valuation as at 31.03.2022.xls is Macro-enabled, on opening the file, the user will be prompted as follows:

Security Warning Macros have been disabled Option........ Actuarial Valuation Proforma 1 to 7 as at 31 3 2022.xlsm - Microsoft Excel × **R**a et a  $\mathcal{A}$ Home Insert Page Layout Formulas Data Review View  $\odot$  $\exists$  Insert  $\rightarrow$  $\overline{\mathbf{y}}$ do. F Bookman Old S  $\overline{2}$  12  $\gg$ General  $A^{\uparrow}$  $\mathbf{A}$  $\overline{\bullet}$ Ea **Si** Delete Paste Conditional Format Cell Sort & Find &  $R$   $I$   $U$ ಏ 盂  $S - \frac{9}{6}$ ,  $\frac{1}{100}$  .00 丰 ⋿  $\left| \cdot \right|$ Format 2. Formatting \* as Table \* Styles \* Filter \* Select<sup>\*</sup> Clipboard <sup>5</sup> Alignment  $\overline{\mathrm{Fm}}$  $\mathbf{E}$ **ITAL Styles** Cells Editing Font Number  $\alpha =$  $\blacksquare$  $127 C^{\alpha}$  $\propto$ Security Warning Macros have been disabled. Options...  $HZ$  $-\bigcirc$  $f_x$  From 1-4-2 21 to 31-3-2022 ¥  $\overline{A}$  $\overline{B}$  $\overline{\phantom{0}}$  $=$  $\overline{G}$  $\overline{M}$  $\overline{N}$  $\overline{\circ}$  $\overline{P}$  $\overline{D}$ . Electricity Supply Company Limited ........  $\overline{1}$ **MARCH FINAL 2022 ACCOUNTS**  $\overline{\phantom{0}}$  $\overline{\phantom{a}}$ Proforma<sub>1</sub> Statement showing the Pension & Gratuity contribution payable for FY 2021-22 in respect of Officers/Employees appointed prior to 1-4-2006  $\overline{4}$  $\,$  5  $\,$ Name of the Accounting Unit:  $\epsilon$ **Location Code:** Pension Gratuitu From 1-4-2021 to 31-3-2022 Contribution @ Date of Entry into Contribution @ Total (Total of the payments made during the year) 64.90% on Group Designation ID No. 6.10% on Basic+DP SI, No L.C. Name of the Officer/Employee Contribution **Bemarks** Service Basic+DP+DA  $\overline{7}$ (dd-mmm-yyyy)  $[Col.9*10]$ Total (Col. **DP** Basic Pay DA. (Col. 8°64.90%)  $[CoI. (5+6)]$  6.10%)  $5+6+7$ 8  $\frac{9}{10}$  $\overline{\mathbf{3}}$  $\overline{5}$  $\overline{1}$ 1a  $\overline{2}$  $\mathbf{A}$ Ŕ.  $\overline{z}$  $\circ$ **A**  $10<sub>10</sub>$  $11$  $12$  $13$  $14$  $-11$  $\overline{12}$ ᅮ  $\overline{\phantom{a}}$ ᅮ  $\overline{\phantom{a}}$  $-13$ ᅲ  $\overline{14}$  $\overline{0}$  $\overline{0}$  $\overline{0}$  $-15$ <u>ក</u> ᅲ 70  $\overline{0}$  $16$  $\overline{\mathsf{n}}$  $\frac{1}{18}$ **Grand Total**  $\overline{\phantom{a}}$  $\overline{\mathbf{r}}$  $\overline{\mathbf{r}}$  $\overline{\mathbf{r}}$ 'n  $\overline{\mathbf{A}}$ 19 Less last year OSL  $20$ **Add present year OSL** Add: Deputed employees expenditur  $21$ Add: Amount included in TB but not 22 considered for Contributions **Total** 23  $\overline{\mathbf{B}}$  $\overline{\mathbf{a}}$  $\overline{0}$  $\overline{\mathbf{a}}$  $\bullet$ As per TB  $-24$ ᅙ  $\overline{\bullet}$  $\overline{25}$ Diff (B-C)  $\overline{ }$  $\overline{\phantom{a}}$  $\overline{\mathbf{r}}$  $H \rightarrow H$ Proforma1 Proforma 2 Proforma 3 Proforma 4 Proforma 5 Proforma 6 Proforma 7 ′≎⊒  $\Box$ | 田回四 59% ● Ready  $-\nabla$ ⊕ 11:18 AM H É Œ ll ‴≣  $\overline{\mathbf{o}}$ ٤  $\overline{Q_{\overline{k}}}$  $\sim$  10 04-Mar-22

## 2. Each time the user opens the file, he has to click the options and then Enable Macros by clicking Enable Content.

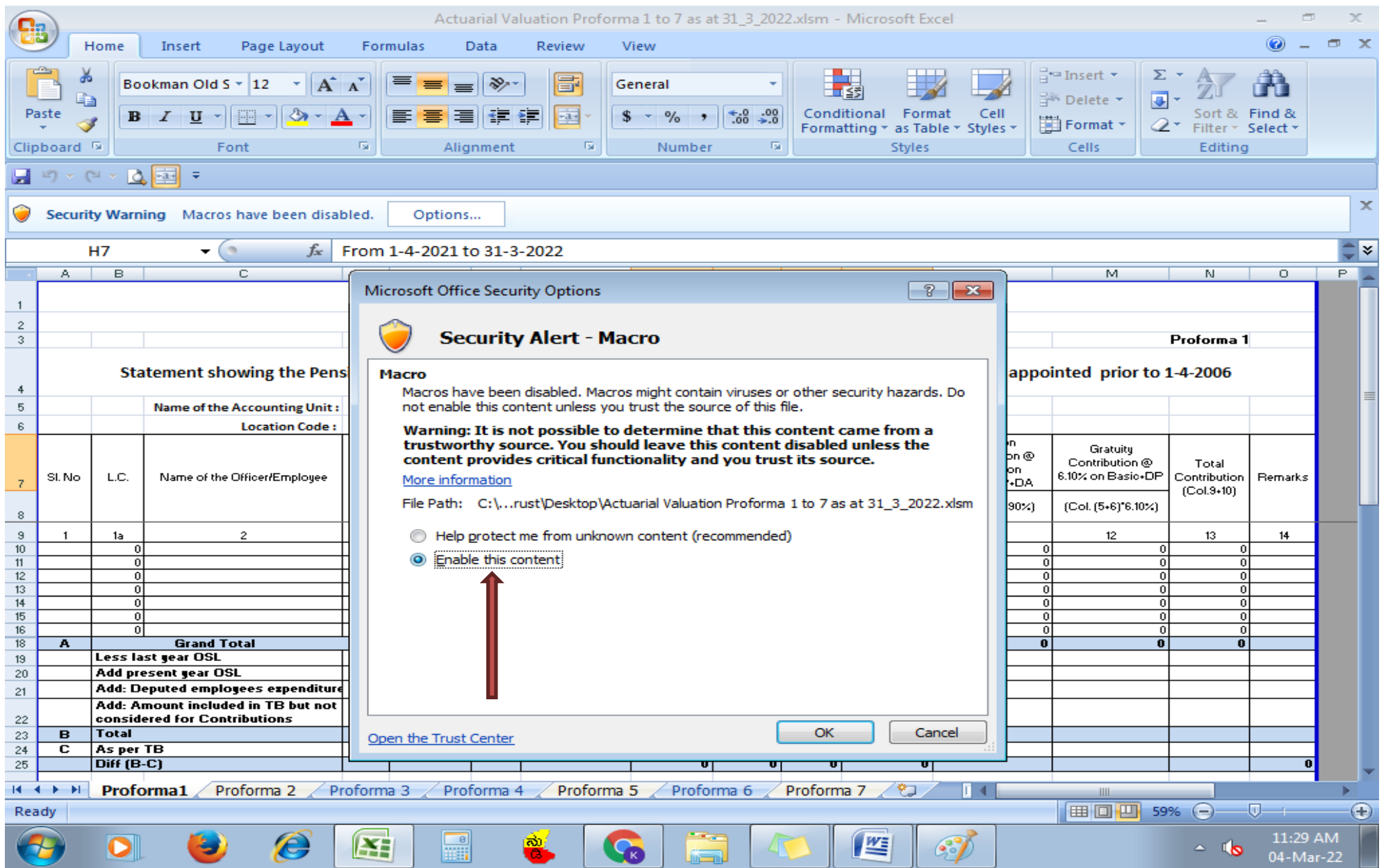

3. There is a button "INSERT ROWS" on all the sheets (Proforma 1 to 7). The user will have to enter the number of rows required in Cell YELLOW COLOURED in the respective pages and click on the INSERT ROWS button.

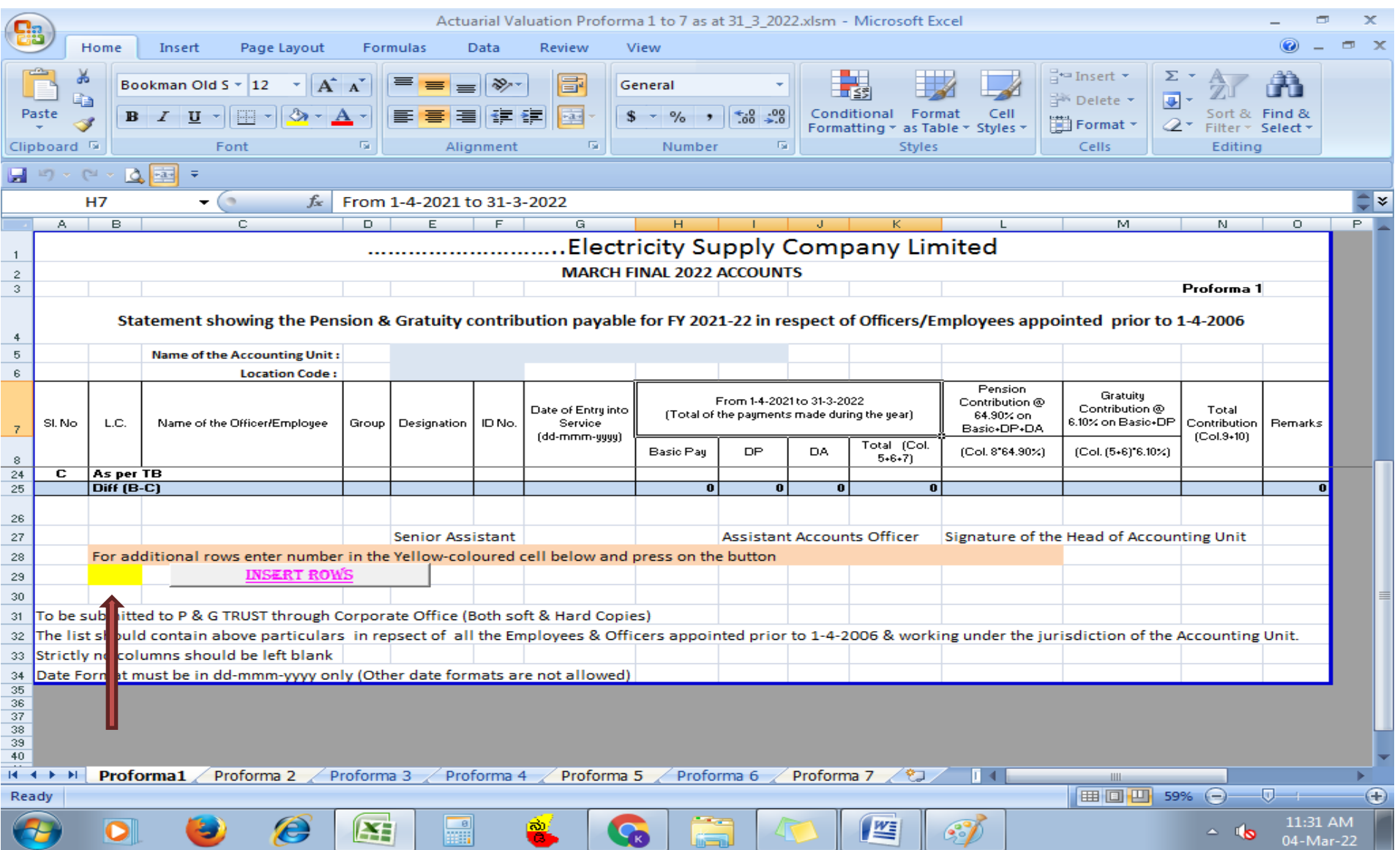